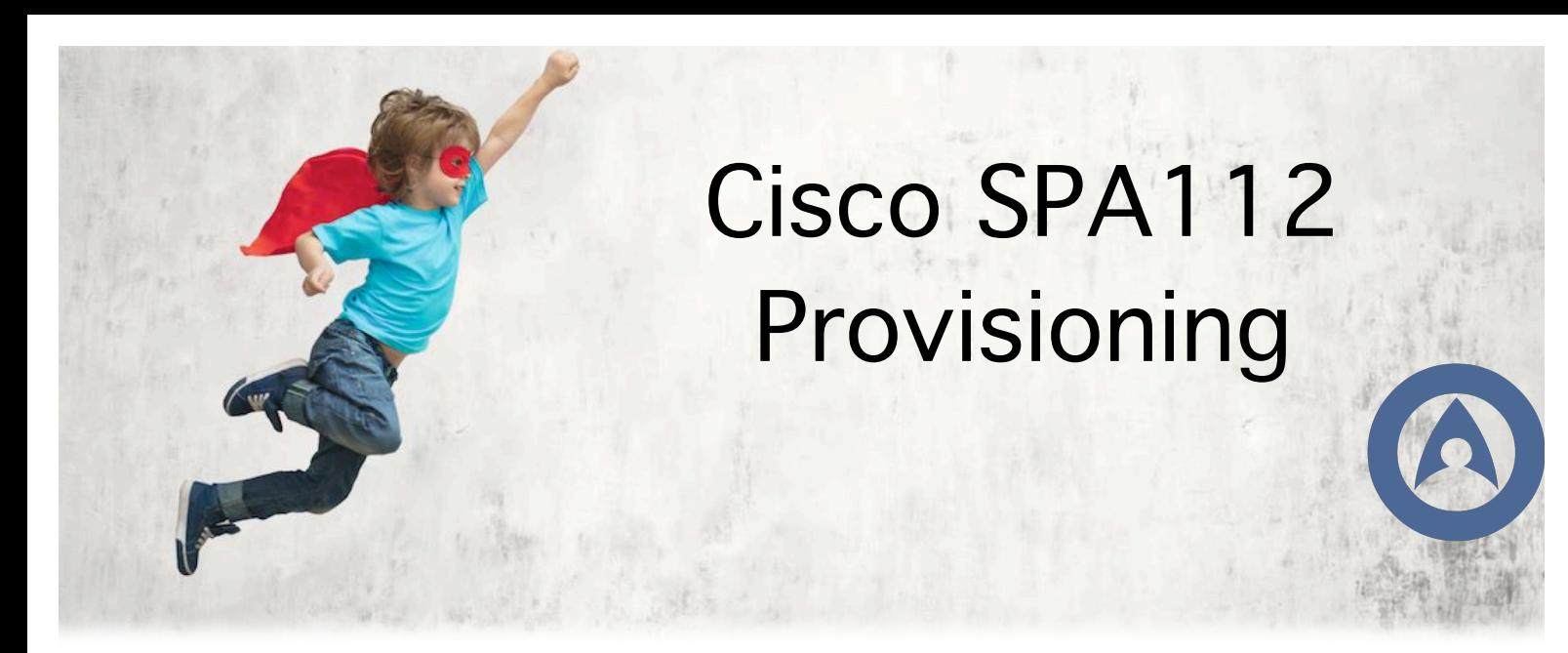

When opening your Cisco SPA112 box, you'll find the main ATA box, the power supply unit, an NZ plug adapter and one Ethernet cable.

First connect the power supply to the power plug and then plug your phone into the 'Phone 1' port on the ATA. If you have a second phone you want to plug in then use the 'Phone 2' port for that. You may need a BT to RJ11 adapter if your phone uses an old Telecom style plug type.

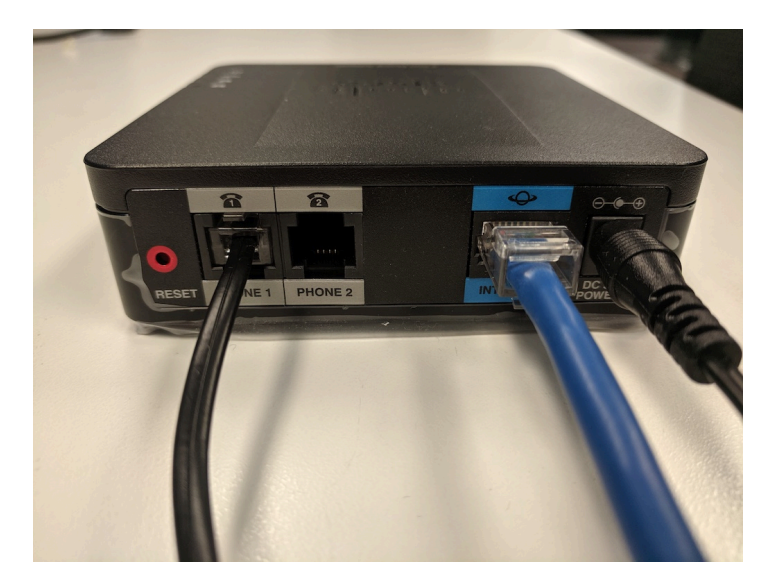

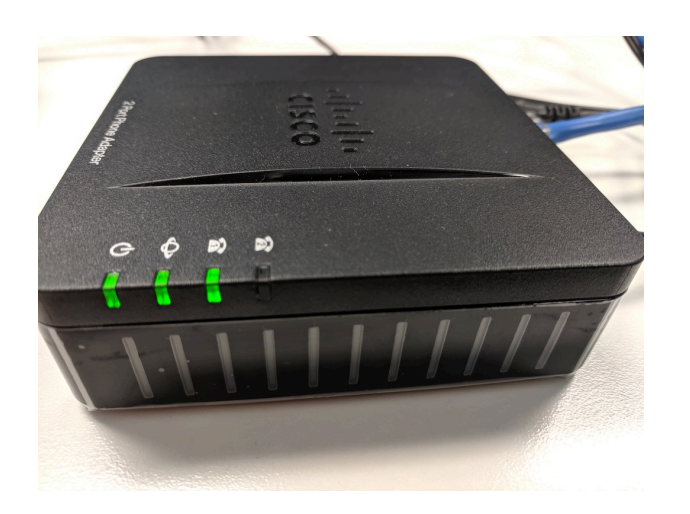

With the Ethernet cable, plug one end into the port titled 'Internet' and the other end into your modem or router.

Once you've completed these steps, your ATA should show lights on the display to show it is powered on and ready.

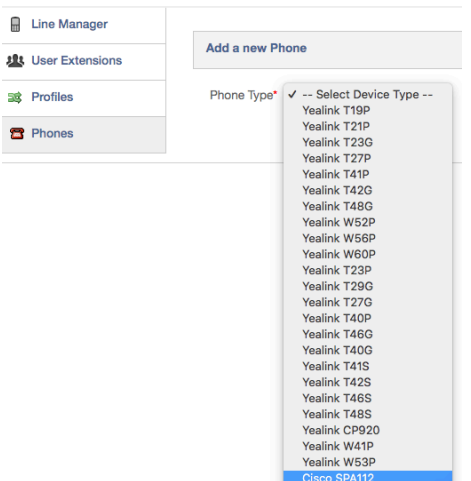

Go into your Hero account and select 'Voice'. From there, select the side bar option 'Phones'. Here, you can add a new phone for provisioning. Select Cisco SPA112 from the drop-down menu.

Now, enter the MAC address that is located on the back of your Cisco ATA Box under the 'MAC' heading (usually the  $2<sup>nd</sup>$  item down after the Serial Number). Enter a description to identify the phone line by. Optionally, you can also set a VLAN ID but this is not required unless you need this on your network.

Leave the Transport set as TLS. Next, set a password to use for your web admin. If you leave this box blank, the default password will be 'admin'. You can also set if you wish to enable Call Waiting or not as well (allowing a  $2<sup>nd</sup>$  call to come in while on a call).

Finally, select the Phone Line you want to configure against each Phone Port on the ATA. Just select Port 1 if you only have a single phone.

Click the 'Add New Phone' button to complete.

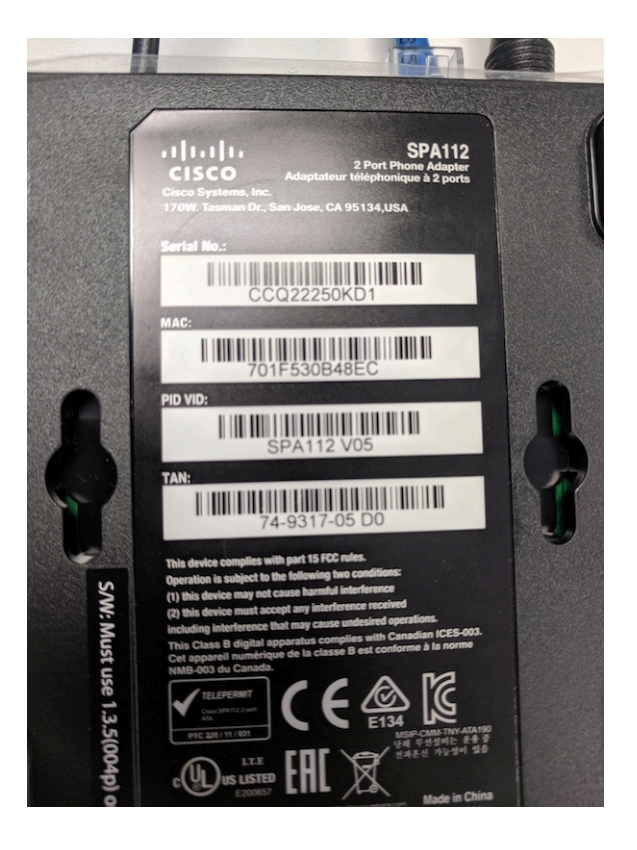

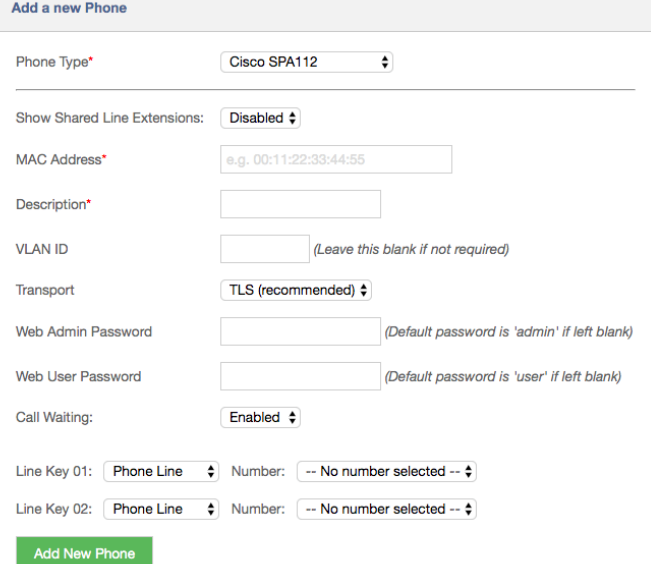

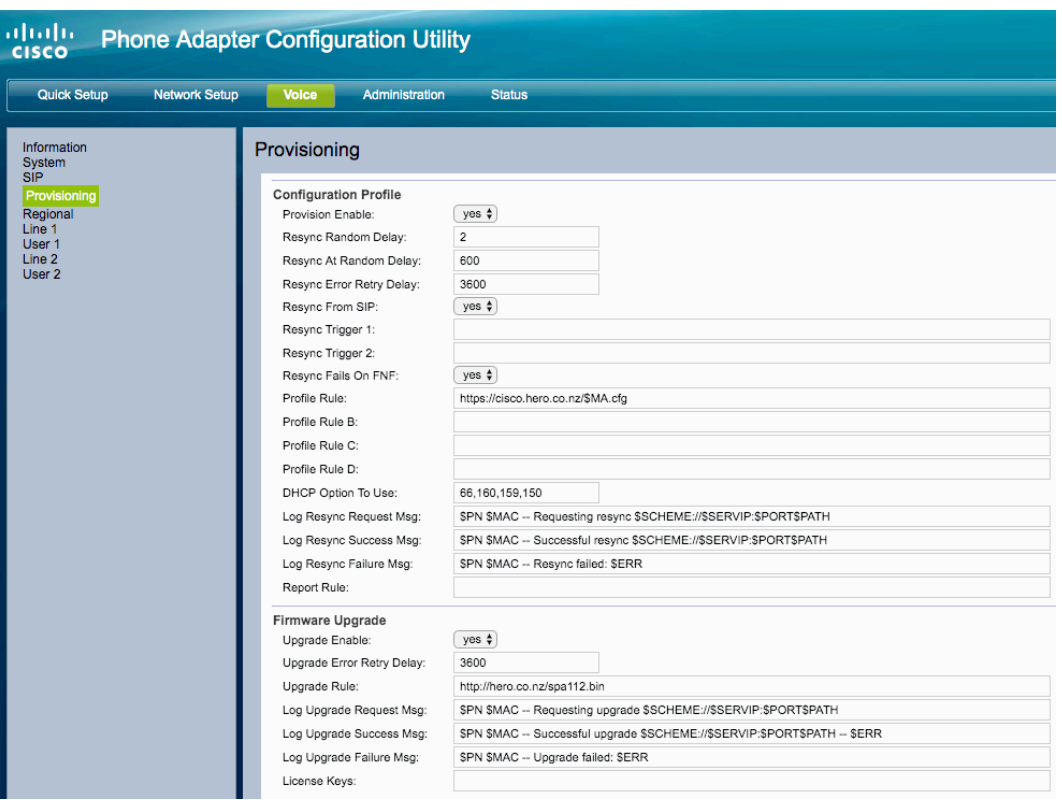

Next you need to learn the IP address of your Cisco SPA112. To find out what this is you plug in a phone into Port 1 of the ATA and then Dial \*\*\*\*110#. The IP Address of the ATA should be read back to you, which you should write down somewhere. It will be something like 192.168.0.2.

Use this IP address and enter it into your web browser (on the same network). From here you should be redirected to a login page for the Cisco ATA. The default password from factory default is 'admin' for both the Username and Password sections. Once logged in, go to the 'Voice' tab and then select 'Provisioning' from the side menu. In the provisioning page under the Configuration Profile setting, firstly check that the Provision Enable setting is set to 'Yes' and then locate the 'Profile Rule' setting (the 9<sup>th</sup> setting down) and enter the following: https://cisco.hero.co.nz/\$MA.cfg

Then under the Firmware Upgrade settings, firstly check that the Upgrade Enable setting is set to 'Yes' and then locate the 'Upgrade rule' setting (3rd down) and enter the following: http://hero.co.nz/spa112.bin

Once these are entered simply click 'Submit' and then Reboot the ATA by either unplugging it and plugging it in again or you can reboot via the 'Administration' tab and 'Reboot' menu option. The Cisco SPA112 should now upgrade it's firmware automatically and then download the configuration file you created for it earlier. Please note that the unit may reboot several times and take up to 10 minutes to complete the process. Do not unplug the ATA during the process